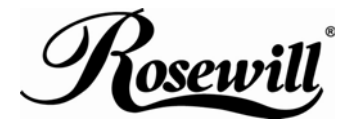

**SATA II / ATA 133 PCIe Card** RC216 User Manual

# **Features and Benefits**

- Compliant with one-lane 2.5Gb/s PCI Express specification
- Compliant with Serial ATA 1.0 specification
- Supports Serial ATA Generation 2 transfer rate of 3.0Gb/s
- Supports Native Command Queue (NCQ) on SATA ports
- **•** Provides three independent channels to connect two SATA and one PATA hard disk drive
- Supports up to UDMA6 transfer mode of PATA
- Supports up to 4 storage device connection
- Supports RAID 0, 1, 0+1 and JBOD functions
- Supports Windows® 2000, Windows XP, 2003 and Vista

# **Connectors**

- z 2 x internal SATA connectors
- z 2 x external eSATA connectors
- z 1 x PATA connector

# **System Requirements**

- Windows® 2000/XP/Server 2003/Vista
- PCI Express-enabled system with an available PCI Express slot

# **Package Contents**

1x PCIe SATA II 300 + PATA RAID Card

• 1x Manual

**Contract Contract** 

- **•** 1x Driver CD
- **•** 1x SATA Data Cable
- $\bullet$  1x ATA 133 IDE Cable

**Note**: Contents may vary depending on country/market.

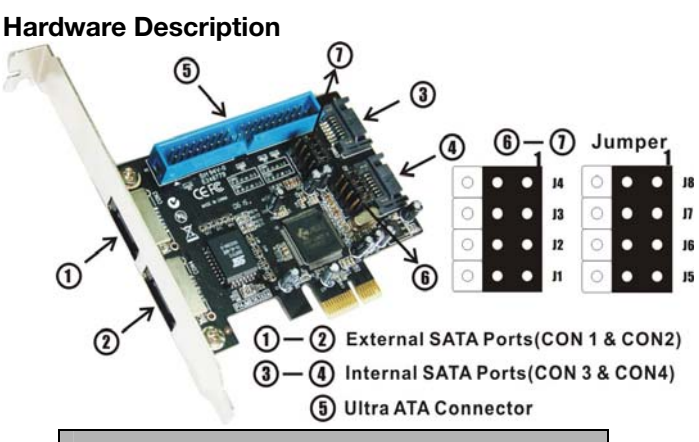

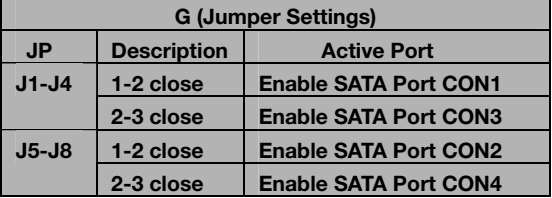

**Note:** There are four SATA ports in PCIe SATA II 300 + PATA Raid Card. We name these ports CON1 to CON4, Ports CON3 & CON4 are internal SATA ports and CON1 & CON2 are external SATA ports. By

changing the jumper setting on the PCIe SATA II 300 + PATA Raid Card that allows you to select between external and internal ports to use. By default, Port CON1 & CON2 are working.

# **Hardware Installation**

- 1. Turn Off the power to your computer.
- 2. Unplug the power cord and remove your computer's cover.
- 3. Remove the slot bracket from an available PCIe slot.
- 4. To install the bard, carefully align the card's bus connector with the selected PCIe slot on the motherboard. Push the board down firmly.
- 5. Attach your internal or external devices to the PCIe SATA II 300 + PATA Raid Card.
- 6. Replace the slot bracket's holding screw to secure the card.
- 7. Replace the computer cover and reconnect the power cord.

## *RAID Arrays*

RAID Arrays are setup in the PCIe SATA II 300 + PATA Raid Card's BIOS. There are four configurations supported:

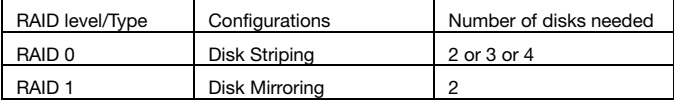

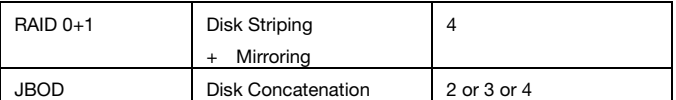

### *RAID 0 (Striping)*

- 1. As the BIOS boots press **Ctrl+J** when prompted to enter the RAID BIOS.
- 2. At the next screen select **Create RAID Disk Drive**, press **Enter**.
- 3. Enter RAID name, press **Enter**.
- 4. Please use arrow keys ↑ and ↓to switch the RAID level to **0-Stripe**, then press **Enter**.
- 5. Please use arrow keys ↑ and ↓to switch the disk, use the "space" key to mark the selected disk, then press **Enter**.
- 6. Please use arrow keys ↑ and ↓ to select chunk size from **4K**, **8K**, **16K**, **32K**, **64K** or **128K**, then press **Enter**.
- 7. Input the RAID size, press **Enter**.
- 8. When asked **Created RAID on the select HDD (Y/N)?**, press **Y** to accept.
- 9. At the next screen select **Save And Exit Setup**, press **Enter**. When asked **Save to disk &Exit (Y/N)?**, press **Y** to exit the BIOS.

## *RAID 1 (Mirroring)*

1. As the BIOS boots press **Ctrl+J** when prompted to enter the RAID

BIOS.

- 2. At the next screen select **Create RAID Disk Drive**, press **Enter**.
- 3. Enter RAID name, press **Enter**.
- 4. Please use arrow keys ↑ and ↓to switch the RAID level to **1-Mirror**, then press **Enter**.
- 5. Please use arrow keys ↑ and ↓to switch the disk, use the "space" key to mark the selected disk, then press **Enter**.
- 6. Input the RAID size, press **Enter**.
- 7. When asked **Created RAID on the select HDD (Y/N)?**, press **Y** to accept.
- 8. At the next screen select **Save And Exit Setup**, press **Enter**. When asked **Save to disk &Exit (Y/N)?**, press **Y** to exit the BIOS.

### *CONCATENATION (JBOD)*

- 1. As the BIOS boots press **Ctrl+J** when prompted to enter the RAID BIOS.
- 2. At the next screen select **Create RAID Disk Drive**, press **Enter**.
- 3. Enter RAID name, press **Enter**.
- 4. Please use arrow keys ↑ and ↓to switch the RAID level to **JBOD-Concatenate**, then press **Enter**.
- 5. Please use arrow keys ↑ and ↓to switch the disk, use the "space" key to mark the selected disk, then press **Enter**.
- 6. Input the RAID size, press **Enter**.
- 7. When asked **Created RAID on the select HDD (Y/N)?**, press **Y** to accept.
- 8. At the next screen select **Save And Exit Setup**, press **Enter**. When asked **Save to disk &Exit (Y/N)?**, press **Y** to exit the BIOS.

### *RAID 0+1 (Striping + Mirroring)*

- 1. As the BIOS boots press **Ctrl+J** when prompted to enter the RAID BIOS.
- 2. At the next screen select **Create RAID Disk Drive**, press **Enter**.
- 3. Enter RAID name, press **Enter**.
- 4. Please use arrow keys ↑ and ↓to switch the RAID level to **01-Stripe+Mirror**, then press **Enter**.
- 5. Please use arrow keys ↑ and ↓ to select chunk size from **4K**, **8K**, **16K**, **32K**, **64K** or **128K**, then press **Enter**.
- 6. Input the RAID size, press **Enter**.
- 7. When asked **Created RAID on the select HDD (Y/N)?**, press **Y** to accept.
- 8. At the next screen select **Save And Exit Setup**, press **Enter**. When asked **Save to disk &Exit (Y/N)?**, press **Y** to exit the BIOS.

#### *Delete RAID Disk Drive*

1. As the BIOS boots press **Ctrl+J** when prompted to enter the RAID BIOS.

- 2. At the next screen select **Delete RAID Disk Drive**, press **Enter**.
- 3. Please use arrow keys ↑ and ↓to select the array you want to delete, use the "space" key to mark the selected array, then press **DEL**.
- 4. When asked **ALL DATA ON THE RAID WILL LOST!! ARE YOU SURE TO DELETE (Y/N)**, press **Y** to accept.

# **Solve Mirror Conflict**

When a RAID set is created, then metadata written to the disk includes drive connection information. If, after a disk failure, the replacement disk was previously part of a RAID set (or used in another system), it may have conflicting metadata. If so, this will prohibit the RAID set from being either created or rebuilt, in order for the RAID set to function properly, this old metadata must be first overwritten with the new metadata. To resolve this, from the main BIOS window select **Solve Mirror Conflict**, then press **Enter**, the correct metadata, including the correct drive connection information, will be written to the replacement disk.

# **Rebuild Mirror Drive**

When a failure to one member occurs, you will be notified by the RAID BIOS during boot. The steps below will guide you in rebuilding a failed mirror set.

1. Replace he failed drive(s) with one of equal or greater capacity, then

start the computer.

- 2. During boot press **Ctrl+J** to enter the RAID BIOS.
- 3. Select **Rebuild Mirror Drive** press **Enter**.
- 4. Please use arrow keys ↑ and ↓to select the array you want to rebuild, press **Enter**.
- 5. Please use arrow keys ↑ and ↓to select the destination disk, press **Enter**.
- 6. When rebuilding is finished, select **Save And Exit Setup**, press **Enter**. When asked **Save to disk &Exit (Y/N)?**, press **Y** to exit the BIOS.

## **BIOS Configuration**

The PCIe SATA II 300 + PATA Raid Card BIOS will appear every time your system starts up. During this (POST) process, the BIOS will show up and indicate the devices attached to it.

## **Driver Installation**

### *For Windows® 2000, XP and Server 2003*  **For New Installation**

A new installation requires a floppy disk for the driver installation. To make this floppy disk, copy the contents of the "**RC-216\Floppy32**" folder, found on the driver CD, onto a blank floppy disk then follow the directions below.

- 1. Setup the RAID Array prior to Windows installation.
- 2. Follow Microsoft's Windows installation procedure.
- 3. Restart the computer when prompted by Windows' installation.
- 4. At the Windows Setup screen, press **F6** to install the RAID driver.
- 5. When prompted, press **S** to specify the location of the driver.
- 6. Insert the floppy disk, then press **Enter**.
- 7. Select **(Windows 2000) RAID Driver for JMicron JMB363 Controller** or **(Windows XP/2003) RAID/AHCI Driver for JMicron JMB36X Controller**, then press **Enter**.
- 8. Press **Enter** to finish driver installation, then follow the on-screen instructions to complete the Windows installation.

## **For An Existing Installation**

- 1. Setup the RAID Array prior to driver installation and boot up to Windows.
- 2. At the **Found New Hardware Wizard** window pop-up, please click **Cancel** button to cancel the driver installation for the device at this moment. The driver for this device will be installed in the next step.
- 3. Please insert the CD driver bound with PCIe SATA II 300 + PATA Raid Card into your CD-ROM Drive.
- 4. At the Windows desktop, click **Start**, then **Run**.
- 5. Type **D:\ RC-216\Setup.exe**, click **OK**. (Change **D:\** to match your

CD-ROM drive letter)

- 6. Follow the on-screen instructions to complete the installation.
- 7. Restart Windows to complete the installation.

## *For Windows® XP-x64/Server 2003-x64*

### **For New Installation**

A new installation requires a floppy disk for the driver installation. To make this floppy disk, copy the contents of the "**RC-216\Floppy64**" folder, found on the driver CD, onto a blank floppy disk then follow the directions below.

- 1. Setup the RAID Array prior to Windows installation.
- 2. Follow Microsoft's Windows installation procedure.
- 3. Restart the computer when prompted by Windows' installation.
- 4. At the Windows Setup screen, press **F6** to install the driver.
- 5. When prompted, press **S** to specify the location of the driver.
- 6. Insert the floppy disk, then press **Enter**.
- 7. Select **(Windows XP/2003 x64) RAID/AHCI Driver for JMicron JMB36X Controller**, then press **Enter**.
- 8. Press **Enter** to finish driver installation, then follow the on-screen instructions to complete the Windows installation.

### **For An Existing Installation**

1. Setup the RAID Array prior to driver installation and boot up to

Windows.

- 2. At the **Found New Hardware Wizard** window pop-up, please click **Cancel** button to cancel the driver installation for the device at this moment. The driver for this device will be installed in the next step.
- 3. Please insert the CD driver bound with PCIe SATA II 300 + PATA Raid Card into your CD-ROM Drive.
- 4. At the Windows desktop, click **Start**, then **Run**.
- 5. Type **D:\ RC-216\Setup.exe**, click **OK**. (Change **D:\** to match your CD-ROM drive letter)
- 6. Follow the on-screen instructions to complete the installation.
- 7. Restart Windows to complete the installation.

### *For Windows® Vista*

### **For New Installation**

A new installation requires a floppy disk for the driver installation. To make this floppy disk, copy the contents of the "**RC-216\Floppy32**" folder, found on the driver CD, onto a blank floppy disk then follow the directions below.

- 1. Setup the RAID Array prior to Windows installation.
- 2. Follow Microsoft's Windows installation procedure.
- 3. Restart the computer when prompted by Windows' installation.
- 4. At the Windows Setup screen, press **Load Driver** to install the driver.
- 5. Insert the floppy disk, please select **JMicron JMB36X Controller (A:\jraid\_f.inf)**, then press **Next**. (Change **A:\** to match your floppy drive letter)
- 6. Follow the on-screen instructions to complete the Windows installation.

### **For An Existing Installation**

- 1. Setup the RAID Array prior to driver installation and boot up to Windows.
- 2. At the **Found New Hardware Wizard** window pop-up, please click **Cancel** button to cancel the driver installation for the device at this moment. The driver for this device will be installed in the next step.
- 3. Please insert the CD driver bound with PCIe SATA II 300 + PATA Raid Card into your CD-ROM Drive.
- 4. At the Windows desktop, click **Start**, then **Run**.
- 5. Type **D:\ RC-216\Setup.exe**, click **OK**. (Change **D:\** to match your CD-ROM drive letter)
- 6. Follow the on-screen instructions to complete the installation.
- 7. Restart Windows to complete the installation.

### *For Windows® Vista-x64*

#### **For New Installation**

A new installation requires a floppy disk for the driver installation. To

make this floppy disk, copy the contents of the "**RC-216\Floppy32**" folder, found on the driver CD, onto a blank floppy disk then follow the directions below.

- 1. Setup the RAID Array prior to Windows installation.
- 2. Follow Microsoft's Windows installation procedure.
- 3. Restart the computer when prompted by Windows' installation.
- 4. At the Windows Setup screen, press **Load Driver** to install the RAID driver.
- 5. Insert the floppy disk, please select **JMicron JMB36X Controller (A:\jraid\_f.inf)**, then press **Next**. (Change **A:\** to match your floppy drive letter)
- 6. Follow the on-screen instructions to complete the Windows installation.

## **For An Existing Installation**

- 1. Setup the RAID Array prior to driver installation and boot up to Windows.
- 2. At the **Found New Hardware Wizard** window pop-up, please click **Cancel** button to cancel the driver installation for the device at this moment. The driver for this device will be installed in the next step.
- 3. Please insert the CD driver bound with PCIe SATA II 300 + PATA Raid Card into your CD-ROM Drive.
- 4. At the Windows desktop, click **Start**, then **Run**.
- 5. Type **D:\ RC-216\Setup.exe**, click **OK**. (Change **D:\** to match your CD-ROM drive letter)
- 6. Follow the on-screen instructions to complete the installation.
- 7. Restart Windows to complete the installation.

## **To Verify Driver Installation**

Click on the **"Device Manager"** tab in System Properties, which you access from the Windows Control Panel. You should see an **"JMicron JMB36X Controller"** installed under **"SCSI and RAID controllers"**  item.

Thank you for purchasing a quality Rosewill Product.

Please register your product at : www.rosewill.com for complete warranty information and future support for your product.